#### AN-920-SW

#### 920 Series Managed Switch Quick Start Guide

#### Welcome to Araknis Networks™

Thank you for choosing an Araknis 920 series managed switch. With multi-gigabit connectivity on all network ports, updated modern aesthetics, and a managed interface, the Araknis 920 series switch is a sleek and highly capable addition to any network.

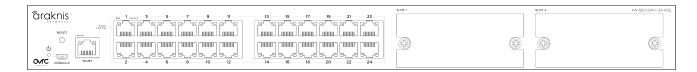

#### **Series overview**

Each 920 series switch comes with a power module in the box. QSFP28 and additional power modules are sold separately.

| Model              | Ethernet ports | Total possible QSFP28 ports                   | Total possible PoE<br>budget (Watts)                       |
|--------------------|----------------|-----------------------------------------------|------------------------------------------------------------|
| AN-920-SW-F-12-POE | 12             | 1 with QSFP28<br>module<br>(sold separately)  | 750 with 1 power<br>module<br>1080 with 2 power<br>modules |
| AN-920-SW-F-24-POE | 24             | 2 with QSFP28<br>modules<br>(sold separately) | 750 with 1 power<br>module<br>1650 with 2 power<br>modules |

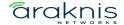

## **Unboxing**

The package contains:

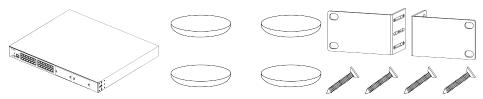

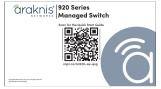

Switch

Rubber feet for flat surfaces (4)

Rack mount kit: ears (2), screws (8) Quick Start QR card

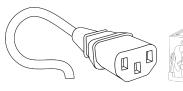

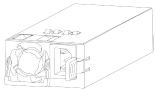

AC power cord

Power module

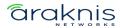

#### Install the modules

**Caution:** The switch must be powered off when installing QSFP28 modules.

#### Power module

#### QSFP28 module

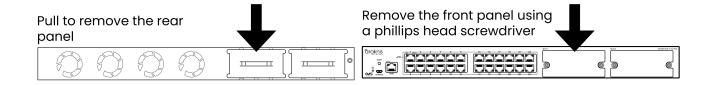

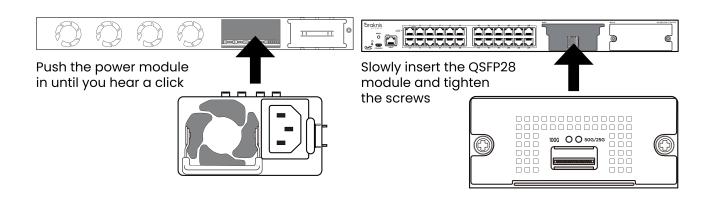

**Note:** To remove the power module, push the tab toward the handle and pull the module straight back.

**Caution:** Do not use a Y power cable. Sometimes called a Y splitter cable.

**Pro Tip:** Connect each power module to separate circuits in the same phase. Use a separate UPS for each power cable.

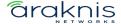

## Installing the switch

Rack mount

Shelf mount

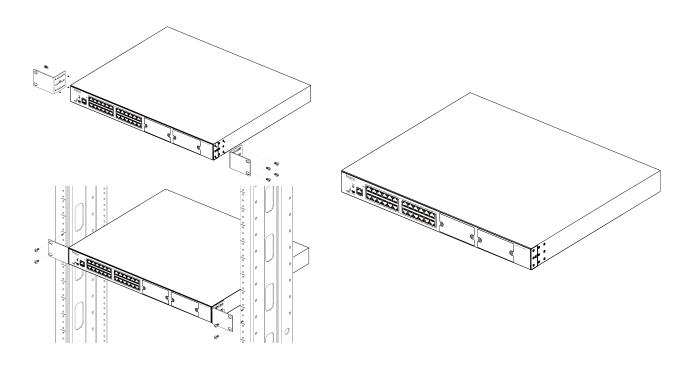

**Caution:** To avoid possible interference or damage, do not stack equipment on top of the switch.

#### Rack mounting guidelines

- The maximum ambient temperature of the space the switch is installed in should not exceed 122°F/50°C.
- There should be air flowing through the rack.
- Make sure all the leveling feet or casters are adjusted correctly and they come in contact with the supporting surface. Always load heavier equipment at the bottom of the rack.
- Make sure the rack is grounded and the equipment is surge protected.

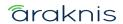

Do not overload the power equipment or the switch. Read our <u>WattBox Best</u>
 <u>Practices</u> for more information.

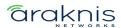

#### **Connections**

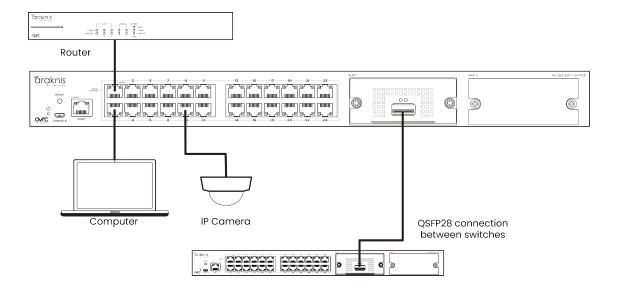

**Caution:** All router and switch connections should be on network ports. Not the management port.

#### QSFP28 ports

The QSFP28 (Quad Small Form-Factor Pluggable Plus) ports support up to a 100Gbps connection and are typically used to connect switches.

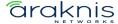

## **PoE Budgeting**

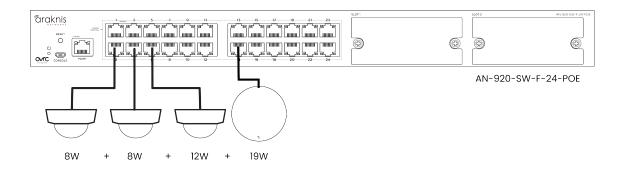

#### **Total PoE device consumption** = 47

| Model               | Total PoE budget (Watts)  | Remaining PoE budget (Watts) |
|---------------------|---------------------------|------------------------------|
| AN-920-SW-R-12-POE  | 750 with 1 power module   | 703                          |
| AIN-920-3W-R-12-POE | 1080 with 2 power modules | 1033                         |
| AN-920-SW-R-24-POE  | 750 with 1 power module   | 703                          |
|                     | 1650 with 2 power modules | 1603                         |

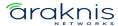

#### **LED States**

## RJ45 ports

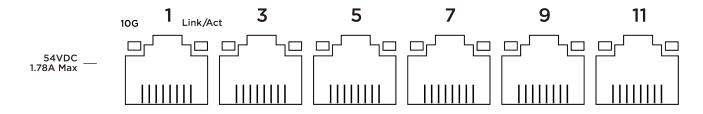

| LED          | LED state | Description                                                 |
|--------------|-----------|-------------------------------------------------------------|
|              | Blinking  | The port is negotiated at 10 Gbps and/or providing PoE*     |
| 10G/PoE      | Off       | The port is not negotiated at 10 Gbps and/or providing PoE* |
|              | Blinking  | Packets are flowing through the port                        |
| Link/Act Off |           | The port does not detect connection or the port is disabled |

<sup>\*</sup>Configurable in the web interface

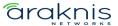

## QSFP28 module LEDs

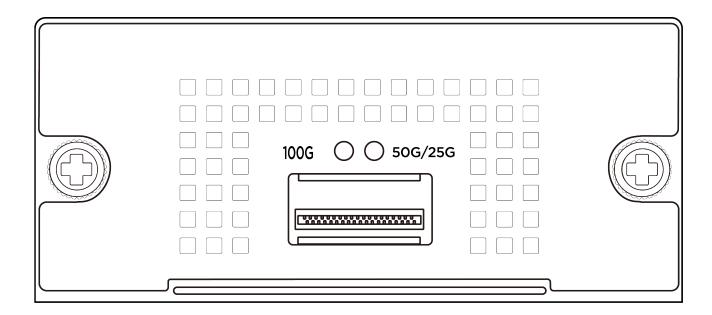

| LED             | LED<br>state | Description                                               |
|-----------------|--------------|-----------------------------------------------------------|
| 100G            | Blinking     | The port is negotiating at 100 Gbps and passing traffic   |
| Off             |              | The port does not detect a connection or is disabled      |
| Blinking 50/25G |              | The port is negotiating at 50-25 Gbps and passing traffic |
|                 | Off          | The port does not detect a connection or is disabled      |

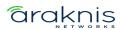

## Configuration

Araknis switches can be configured through OvrC or the local interface. The local interface is accessible using OvrC's WebConnect feature, typing the switch's DHCP address into your browser's address bar, or using the switch's default IP address.

### Configuring the switch in OvrC

OvrC provides Wi-Fi management, remote device management, real-time notifications, and intuitive customer management, using your computer or mobile device. Setup is plug-and-play, with no port forwarding or DDNS address required.

#### To add this device to your OvrC account:

- 1. Connect the switch to the internet.
- 2. Log into OvrC (www.ovrc.com).
- Scan the site using an OvrC Pro device or add the switch manually by entering the MAC address and Service Tag.

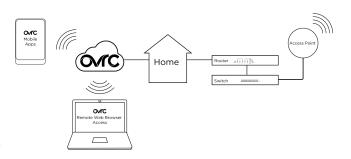

#### Logging in to the local interface

Log into the switch using the default credentials. You must update the credentials after initial login.

| Username | araknis |
|----------|---------|
| Password | araknis |

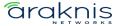

#### Other access methods: DHCP IP address

The switch is configured to DHCP by default so that the DHCP server can assign an IP address when the switch is connected to the network (the DHCP server is usually the router). This address can be used for accessing the web interface.

#### Use one of these methods to find the IP address of the switch:

- Check the device list in OvrC.
- Check the client table on your router.
- Use a network scanner (e.g. Fing) to scan the network. The
   Araknis switch manufacturer field displays SnapAV.

See the highlighted field in the Fing screenshot to the right for an example of an Araknis device being identified.

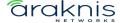

# Accessing the switch using the default IP Address

If the switch is not given an IP address on the network or needs to be accessed while not connected to a network, you can configure your computer's network connection to access the switch using the default IP address, **192.168.20.254**, while connected to the **MGMT** port.

Note:

You must connect your computer to the MGMT port to connect to the switch using its default IP address.

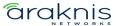

1. Connect your PC to the switch using an Ethernet cable.

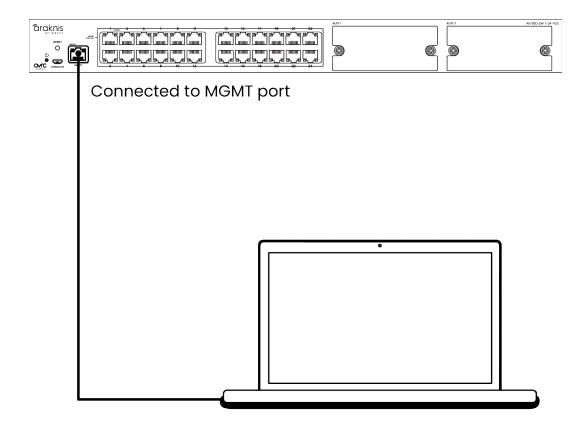

2. Open the Control Panel and click **Network and Internet**.

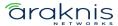

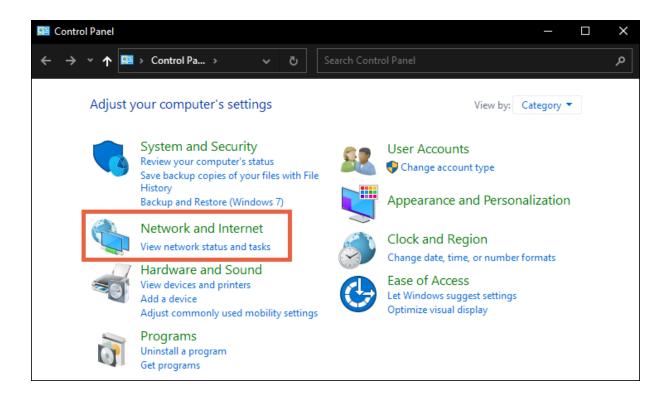

3. Click Network and Sharing Center.

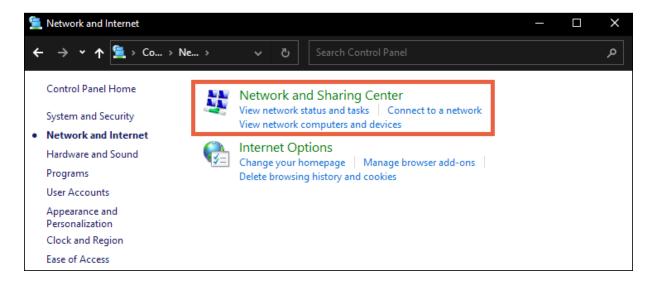

4. Click Change adapter settings.

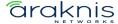

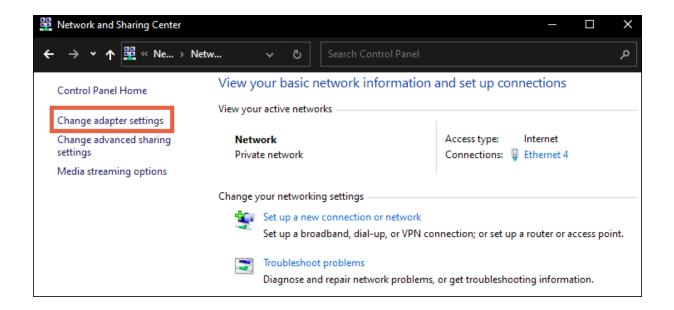

5. Right-click the icon for the wired network connection, then left-click **Properties**.

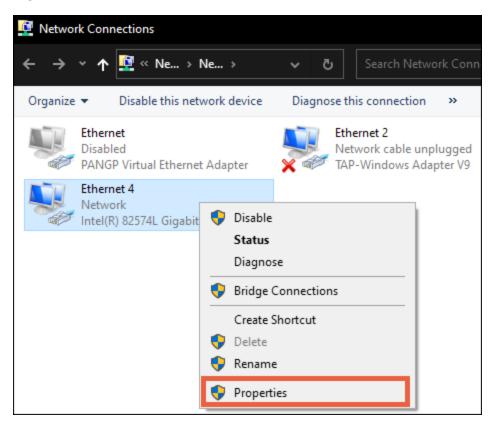

6. Select Internet Protocol Version 4 (TCP/IPv4), then click Properties.

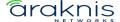

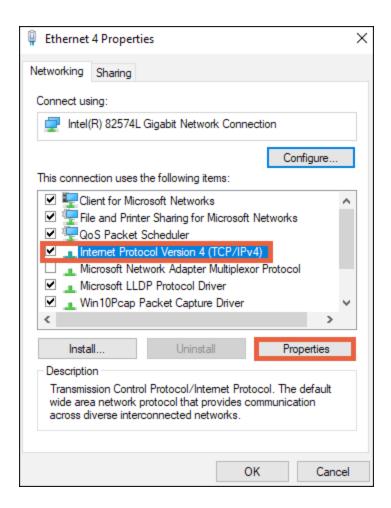

7. In the **General** tab, click **Use the following IP address:** and enter the IP address and subnet mask, then click **OK.** 

| IP Address  | 192.168.20.253  |
|-------------|-----------------|
| Subnet Mask | 255.255.255.252 |

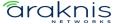

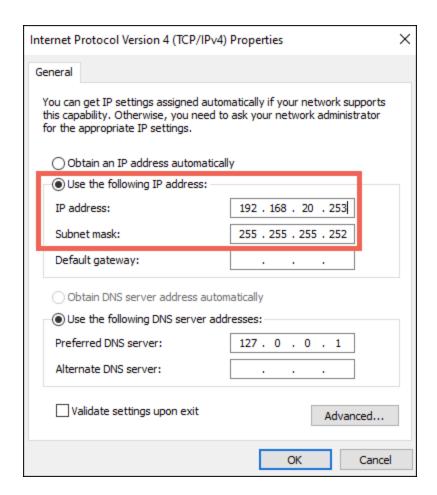

8. Open a browser and navigate to **https://192.168.20.254/**. Log in using the default credentials:

| Username | araknis |
|----------|---------|
| Password | araknis |

9. After configuring the switch, set your computer's IPv4 Properties back to **Obtain** an **IP address automatically**, then click **OK**.

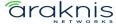

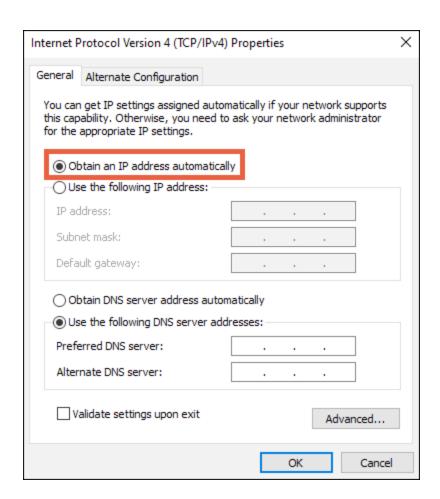

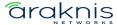

#### **Reset Procedures**

The reset button is on the front of the switch.

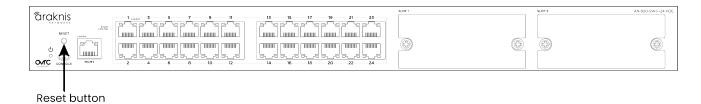

| Reset button action           | Front<br>LED State | Description  |
|-------------------------------|--------------------|--------------|
| Hold for 1-9 seconds          | Blinking           | Restarts the |
| Tiola for F o coccinac        | slowly             | switch       |
|                               |                    | Resets the   |
| Hold for 10-19 seconds        | Blinking           | login        |
| Tiola for to 19 seconds       | moderately         | credentails  |
|                               |                    | to defaults  |
|                               |                    | Resets the   |
| Hold for more than 20 seconds | Blinking           | switch to    |
| Hold for more than 20 seconds | rapdily            | factory      |
|                               |                    | defaults     |

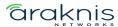

## **Technical Support**

For chat and telephone, visit **snpl.co/techsupport** • Email: **TechSupport@SnapOne.com**. Visit **snpl.co/tc** for discussions, instructional videos, news, and more.

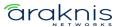

## **Warranty and Legal Notices**

Find details of the product's Limited Warranty and other resources such as regulatory notices and patent and safety information, at **snapone.com/legal** or request a paper copy from Customer Service at **866.424.4489**.

Copyright © 2023, Snap One, LLC. All rights reserved. Snap One and its respective logos are registered trademarks or trademarks of Snap One, LLC (formerly known as Wirepath Home Systems, LLC), in the United States and/or other countries. 4Store, 4Sight, Control4, Control4 My Home, SnapAV, Araknis Networks, BakPak, Binary, Dragonfly, Episode, Luma, Mockupancy, Nearus, NEEO, Optiview, OvrC, Pakedge, Sense, Strong, Strong Evolve, Strong VersaBox, SunBriteDS, SunBriteTV, Triad, Truvision, Visualint, WattBox, Wirepath, and Wirepath ONE are also registered trademarks or trademarks of Snap One, LLC. Other names and brands may be claimed as the property of their respective owners. Snap One makes no claim that the information contained herein covers all installation scenarios and contingencies, or product use risks. Information within this specification subject to change without notice.

230717

AN-920-SW-QSG-A

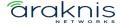